[静态路由](https://zhiliao.h3c.com/questions/catesDis/108) [NQA](https://zhiliao.h3c.com/questions/catesDis/142) [Track](https://zhiliao.h3c.com/questions/catesDis/143) **[闫宁](https://zhiliao.h3c.com/User/other/32520)** 2019-09-16 发表

#### 组网及说明

#### **V5交换机静态路由、Track与NQA联动配置**

#### **1 配置需求或说明**

1.1 适用产品系列

本案例适用于如S7006、S7503E、S7506E、S7606、S10510、S10508等S7000、S7500E、S1050 0系列,且软件版本是V5的交换机

1.2 配置需求及实现的效果

SW1、SW2、SW3和SW4连接了2.2.2.0/24和3.3.3.0/24两个网段,在交换机上配置静态路由以实现两 个网段的互通,并配置路由备份以提高网络的可靠性。

SW2上配置环回口L0模拟2.2.2.0/24网段内的主机,在SW2上存在两条到达3.3.3.0/24网段的静态路由 ,下一跳分别为SW1和SW4,这两条静态路由形成备份,其中:

· 下一跳为SW1的静态路由优先级高,作为主路由。该路由可达时,SW2通过SW1将报文转发到3.3. 3.0/24网段。

· 下一跳为SW4的静态路作为备份路由。

· 在SW2上通过静态路由、Track与NQA联动,实时判断主路由是否可达。当主路由不可达时,备份 路由生效, SW2通过SW4将报文转发到3.3.3.0/24网段。

同样地,SW3上配置环回接口L0模拟3.3.3.0/24网段内的主机,在SW3D上存在两条到达2.2.2.0/24网 段的静态路由,下一跳分别为SW1和SW4。这两条静态路由形成备份,其中:

· 下一跳为SW1的静态路由优先级高,作为主路由。该路由可达时,SW3通过SW1将报文转发到2.2. 2.0/24网段。

· 下一跳为SW4的静态路作为备份路由。

· 在SW3上通过静态路由、Track与NQA联动,实时判断主路由是否可达。当主路由不可达时,备份 路由生效, SW3通过SW4将报文转发到2.2.2.0/24网段。

#### **2 组网图**

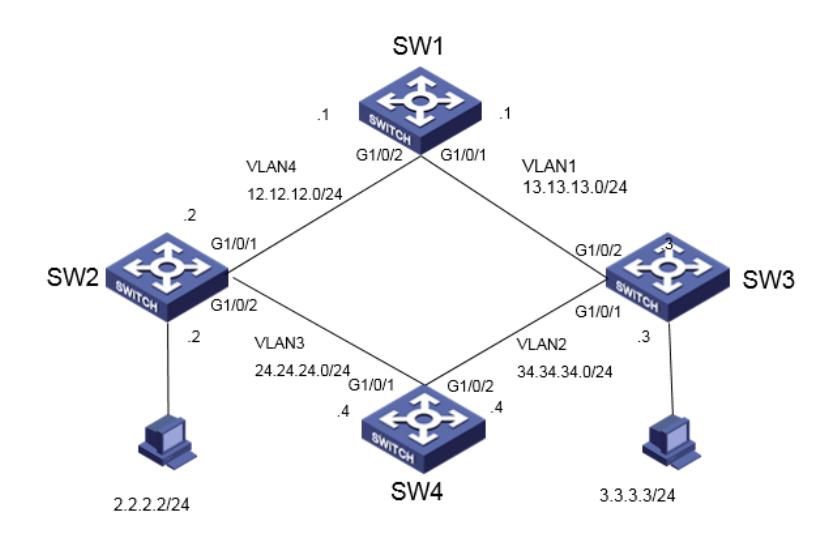

### 配置步骤

**3 配置步骤** 一.交换机vlan和ip地址基本配置 #在SW1上进图系统视图 system-view System View: return to User View with Ctrl+Z. #创建vlan 4 [H3C]vlan 4 [H3C-vlan4]quit #配置vlan 1和vlan 4虚接口IP地址 [H3C]interface Vlan-interface 1 [H3C-Vlan-interface1] ip address 13.13.13.1 255.255.255.0 [H3C-Vlan-interface1]quit [H3C]interface Vlan-interface 4 [H3C-Vlan-interface4] ip address 12.12.12.1 255.255.255.0 [H3C-Vlan-interface4]quit #将端口2换分到vlan 4, 端口1默认属于vlan 1 [H3C]interface GigabitEthernet 1/0/2 [H3C-GigabitEthernet1/0/2] port access vlan 4 [H3C-GigabitEthernet1/0/2]quit

#在SW2上进图系统视图 system-view System View: return to User View with Ctrl+Z. #创建环回接口LoopBack 0用来模拟主机,地址是2.2.2.2/24 [H3C]interface LoopBack 0 [H3C-LoopBack0]ip address 2.2.2.2 255.255.255.0 [H3C-LoopBack0]quit #创建vlan 3、4,并分别配置IP地址。 [H3C]vlan 3 [H3C-vlan3]quit [H3C]interface Vlan-interface 3 [H3C-Vlan-interface3] ip address 24.24.24.2 255.255.255.0 [H3C-Vlan-interface3]quit [H3C]vlan 4 [H3C-vlan4]quit [H3C]interface Vlan-interface 4 [H3C-Vlan-interface4] ip address 12.12.12.2 255.255.255.0 [H3C-Vlan-interface4]quit #将端口1换分到vlan 4, 端口2划分到vlan 3 [H3C]interface GigabitEthernet 1/0/1 [H3C-GigabitEthernet1/0/1] port access vlan 4 [H3C-GigabitEthernet1/0/1]quit [H3C]interface GigabitEthernet 1/0/2 [H3C-GigabitEthernet1/0/2] port access vlan 3 [H3C-GigabitEthernet1/0/2]quit

# #在SW3上进图系统视图 system-view System View: return to User View with Ctrl+Z. #创建环回接口LoopBack 0用来模拟主机,地址是3.3.3.3/24 [H3C]interface LoopBack 0 [H3C-LoopBack0]ip address 3.3.3.3 255.255.255.0 [H3C-LoopBack0]quit #创建vlan 2,并分别配置vlan 1和vlan 2的IP地址 [H3C]vlan 2 [H3C-vlan2]quit [H3C]interface Vlan-interface 1 [H3C-Vlan-interface1] ip address 13.13.13.3 255.255.255.0 [H3C-Vlan-interface1]quit [H3C]interface Vlan-interface 2 [H3C-Vlan-interface2] ip address 34.34.34.3 255.255.255.0 [H3C-Vlan-interface2]quit #将端口1换分到vlan 2,端口2默认属于vlan 1 [H3C]interface GigabitEthernet 1/0/1 [H3C-GigabitEthernet1/0/1] port access vlan 2 [H3C-GigabitEthernet1/0/1]quit

#在SW4上进图系统视图 system-view System View: return to User View with Ctrl+Z. #创建vlan 2、3,并分别配置IP地址 [H3C]vlan 2 [H3C-vlan2]quit [H3C]interface Vlan-interface 2 [H3C-Vlan-interface2] ip address 34.34.34.4 255.255.255.0

[H3C-Vlan-interface2]quit IH3Clvlan 3 [H3C-vlan3]quit [H3C]interface Vlan-interface 3 [H3C-Vlan-interface3] ip address 24.24.24.4 255.255.255.0 [H3C-Vlan-interface3]quit #将端口1换分到vlan 3,端口2划分到vlan 2 [H3C]interface GigabitEthernet 1/0/1 [H3C-GigabitEthernet1/0/1] port access vlan 3 [H3C-GigabitEthernet1/0/1]quit [H3C]interface GigabitEthernet 1/0/2 [H3C-GigabitEthernet1/0/2] port access vlan 2 [H3C-GigabitEthernet1/0/2]quit 二. 链路检测配置 【SW1】 #SW1配置到2.2.2.0和3.3.3.0网段的静态路由 [H3C]ip route-static 2.2.2.0 24 12.12.12.2 [H3C]ip route-static 3.3.3.0 24 13.13.13.3 【SW2】 # 配置到达3.3.3.0/24网段的静态路由: 下一跳地址为12.12.12.1, 优先级为缺省值60, 该路由与Track 项1关联。 system-view [H3C] ip route-static 3.3.3.0 24 12.12.12.1 track 1 # 配置到达3.3.3.0/24网段的静态路由: 下一跳地址为24.24.24.4, 优先级为80。 [H3C] ip route-static 3.3.3.0 24 24.24.24.4 preference 80 # 配置到达13.13.13.0的静态路由:下一跳地址为12.12.12.1。 [H3C]ip route-static 13.13.13.0 24 12.12.12.1 # 配置到达34.34.34.0的静态路由:下一跳地址为24.24.24.4。 [H3C]ip route-static 34.34.34.0 24 24.24.24.4 # 创建管理员名为admin、操作标签为test的NQA测试组。 [H3C] nqa entry admin test # 配置测试类型为ICMP-echo。 [H3C-nqa-admin-test] type icmp-echo # 配置测试的目的地址为13.13.13.3, 下一跳地址为12.12.12.1, 以便通过NQA检测Switch 2 - Switch 2-Switch 3这条路径的连通性。 [H3C-nqa-admin-test-icmp-echo] destination ip 13.13.13.3 [H3C-nqa-admin-test-icmp-echo] next-hop ip 12.12.12.1 # 配置测试频率为100ms。 [H3C-nqa-admin-test-icmp-echo] frequency 100 # 配置联动项1(连续失败5次触发联动)。 [H3C-nqa-admin-test-icmp-echo] reaction 1 checked-element probe-fail threshold-type consecutive 5 action-type trigger-only [H3C-nqa-admin-test-icmp-echo] quit # 启动探测。 [H3C] nqa schedule admin test start-time now lifetime forever # 配置Track项1, 关联NQA测试组(管理员为admin, 操作标签为test) 的联动项1。 [H3C] track 1 nqa entry admin test reaction 1 【SW3】 # 配置到达2.2.2.0/24网段的静态路由: 下一跳地址为13.13.13.1, 优先级为缺省值60, 该路由与Track 项1关联。 system-view [H3C] ip route-static 2.2.2.0 24 13.13.13.1 track 1 # 配置到达2.2.2.0/24网段的静态路由:下一跳地址为34.34.34.4,优先级为80。 [H3C] ip route-static 2.2.2.0 24 34.34.34.4 preference 80 # 配置到达12.12.12.0的静态路由:下一跳地址为13.13.13.1。 [H3C] ip route-static 12.12.12.0 24 13.13.13.1 # 配置到达24.24.24.0的静态路由:下一跳地址为34.34.34.4。 [H3C] ip route-static 24.24.24.0 24 34.34.34.4 # 创建管理员名为admin、操作标签为test的NQA测试组。 [H3C] nqa entry admin test

# 配置测试类型为ICMP-echo。 [H3C-nqa-admin-test] type icmp-echo # 配置测试的目的地址为12.12.12.2, 下一跳地址为13.13.13.1, 以便通过NQA检测Switch 2 - Switch 2-Switch 3这条路径的连通性。 [H3C-nqa-admin-test-icmp-echo] destination ip 12.12.12.2 [H3C-nqa-admin-test-icmp-echo] next-hop ip 13.13.13.1 # 配置测试频率为100ms。 [H3C-nqa-admin-test-icmp-echo] frequency 100 # 配置联动项1(连续失败5次触发联动)。 [H3C-nqa-admin-test-icmp-echo] reaction 1 checked-element probe-fail threshold-type consecutive 5 action-type trigger-only [H3C-nqa-admin-test-icmp-echo] quit # 启动探测。 [H3C] nqa schedule admin test start-time now lifetime forever # 配置Track项1, 关联NQA测试组 (管理员为admin, 操作标签为test) 的联动项1。 [H3C] track 1 nqa entry admin test reaction 1

### 【SW4】

#SW1配置到2.2.2.0和3.3.3.0网段的静态路由 [H3C]ip route-static 2.2.2.0 24 24.24.24.2 [H3C]ip route-static 3.3.3.0 24 34.34.34.3

## **4 验证配置**

# 显示SW2上Track项的信息: [H3C]display track all Track ID: 1 State: Positive Duration: 0 days 0 hours 1 minutes 18 seconds Tracked object type: NQA Notification delay: Positive 0, Negative 0 (in seconds) Tracked object: NQA entry: admin test Reaction: 1 #查看SW2上的路由表: [H3C]display ip routing-table

Destinations : 23 Routes : 23

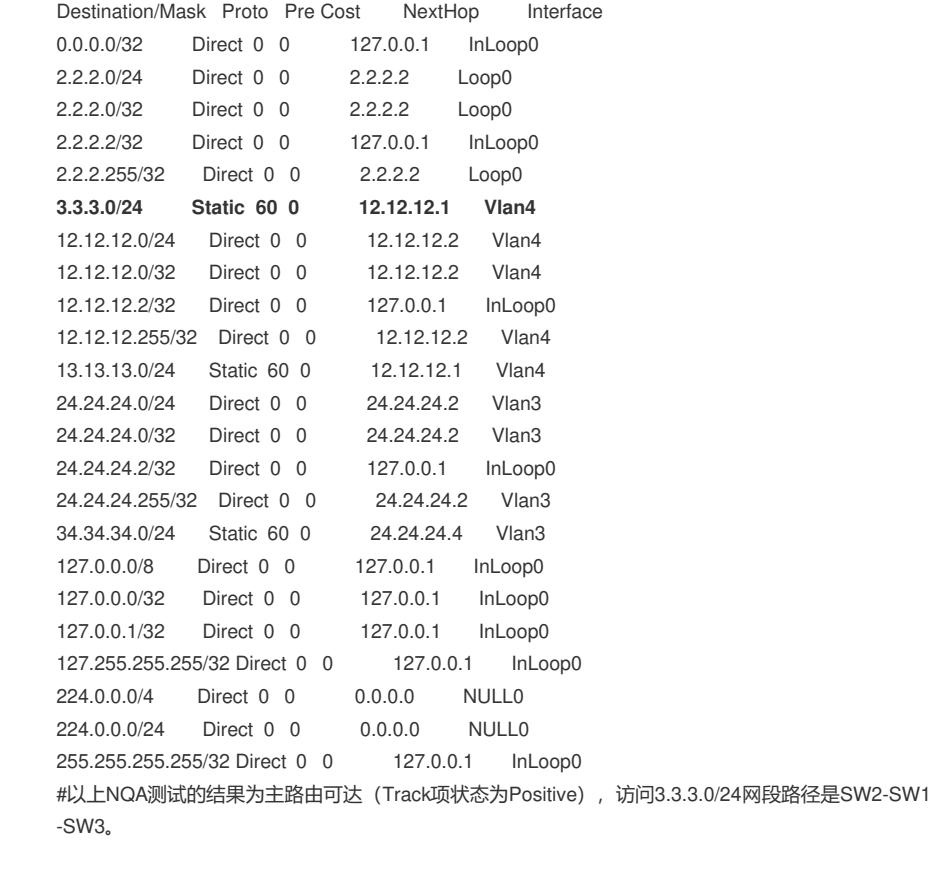

#将SW1的2号端口shutdown [H3C]int GigabitEthernet 1/0/2 [H3C-GigabitEthernet1/0/2]shutdown # 显示SW2上Track项的信息: [H3C]display track all Track ID: 1 State: Negative Duration: 0 days 0 hours 0 minutes 10 seconds Tracked object type: NQA Notification delay: Positive 0, Negative 0 (in seconds) Tracked object: NQA entry: admin test Reaction: 1

## #查看SW2上的路由表

[H3C]display ip routing-table

Destinations : 18 Routes : 18

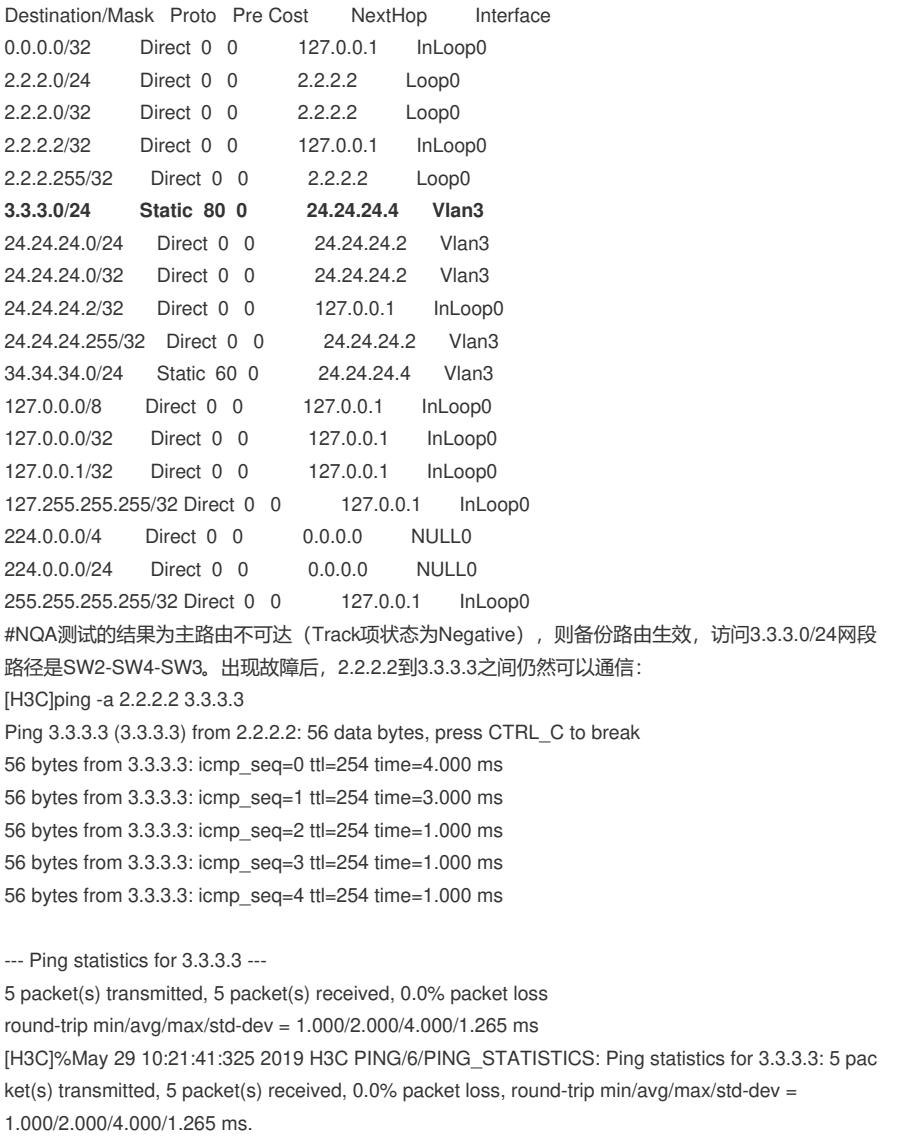

配置关键点